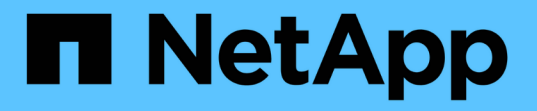

## 配置 **Active Directory** , **LDAP** 和 **LDAPS**

SnapCenter Software 4.6

NetApp August 07, 2024

This PDF was generated from https://docs.netapp.com/zh-cn/snapcenter-46/install/task\_register\_untrusted\_active\_directory\_domains.html on August 07, 2024. Always check docs.netapp.com for the latest.

# 目录

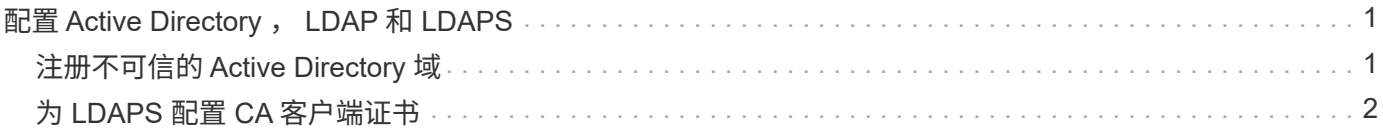

# <span id="page-2-0"></span>配置 **Active Directory** , **LDAP** 和 **LDAPS**

### <span id="page-2-1"></span>注册不可信的 **Active Directory** 域

您应向 SnapCenter 服务器注册 Active Directory , 以管理多个不可信 Active Directory 域 中的主机,用户和组。

- 您需要的内容 \*
- LDAP 和 LDAPS 协议 \*
- 您可以使用 LDAP 或 LDAPS 协议注册不可信的 Active Directory 域。
- 您应已在插件主机和 SnapCenter 服务器之间启用双向通信。
- 应在 SnapCenter 服务器和插件主机之间设置 DNS 解析,反之亦然。
- LDAP 协议 \*
- 完全限定域名( FQDN )应可从 SnapCenter 服务器解析。

您可以将不可信域注册到 FQDN 中。如果无法从 SnapCenter 服务器解析 FQDN ,您可以向域控制器 IP 地 址注册,此地址应可从 SnapCenter 服务器解析。

- LDAPS 协议 \*
- LDAPS 需要 CA 证书才能在活动目录通信期间提供端到端加密。

["](#page-3-0)[为](#page-3-0) [LDAPS](#page-3-0) [配置](#page-3-0) [CA](#page-3-0) [客户端证书](#page-3-0)["](#page-3-0)

- •域控制器主机名( DCHostName )应可从 SnapCenter 服务器访问。
- 关于此任务 \*
- 您可以使用 SnapCenter 用户界面, PowerShell cmdlet 或 REST API 注册不可信域。
- 步骤 \*
	- 1. 在左侧导航窗格中, 单击 \* 设置 \*。
	- 2. 在设置页面中,单击 \* 全局设置 \* 。
	- 3. 在全局设置页面中,单击 \* 域设置 \* 。
	- 4. 单击 注册新域。
	- 5. 在注册新域页面中,选择 \* LDAP \* 或 \* LDAPS\* 。
		- a. 如果选择 \* LDAP \*, 请指定为 LDAP 注册不可信域所需的信息:

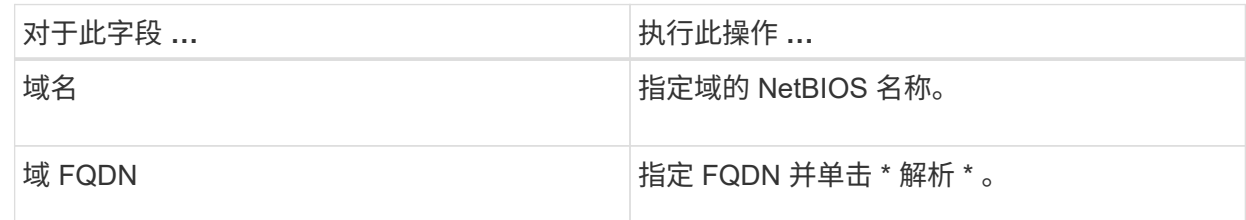

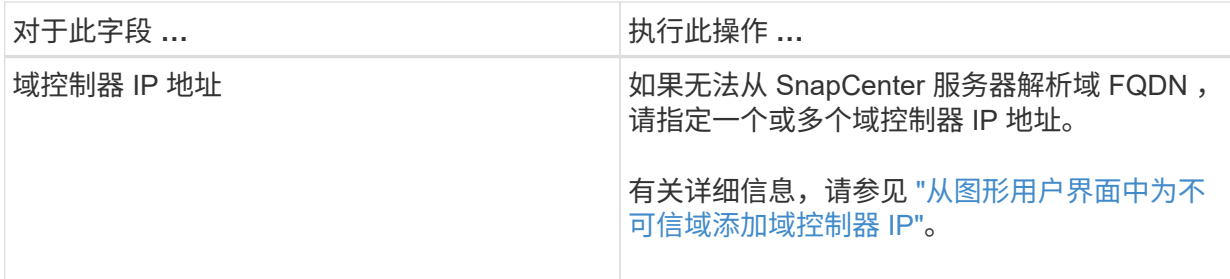

b. 如果选择 \* LDAP\*, 请指定为 LDAPS 注册不可信域所需的信息:

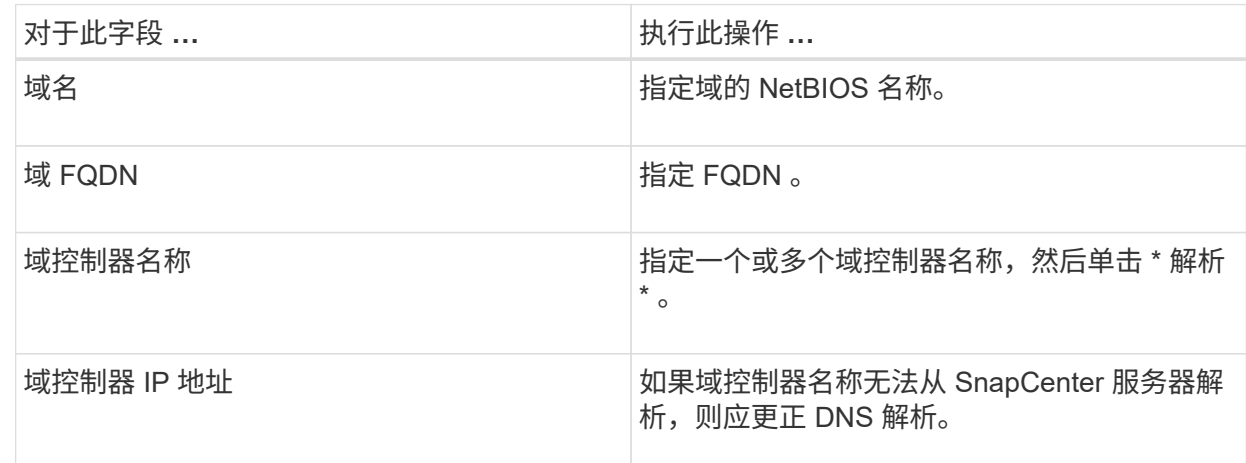

6. 单击 \* 确定 \* 。

#### <span id="page-3-0"></span>为 **LDAPS** 配置 **CA** 客户端证书

如果为 SnapCenter Active Directory LDAPS 配置了 CA 证书, 则应在 服务器上为 LDAPS 配置 CA 客户端证书。

• 步骤 \*

- 1. 转到 Microsoft 管理控制台( MMC ),然后单击 \* 文件 \* > \* 添加 / 删除 Snapin \* 。
- 2. 在添加或删除管理单元窗口中,选择 \* 证书 \*, 然后单击 \* 添加 \*。
- 3. 在证书管理单元窗口中, 选择 \* 计算机帐户 \* 选项, 然后单击 \* 完成 \* 。
- 4. 单击 \* 控制台根 \* > \* 证书–本地计算机 \* > \* 可信根证书颁发机构 \* > \* 证书 \* 。
- 5. 右键单击文件夹 " 可信根证书颁发机构 " , 然后选择 \* 所有任务 \* > \* 导入 \* 以启动导入向导。
- 6. 完成向导,如下所示:

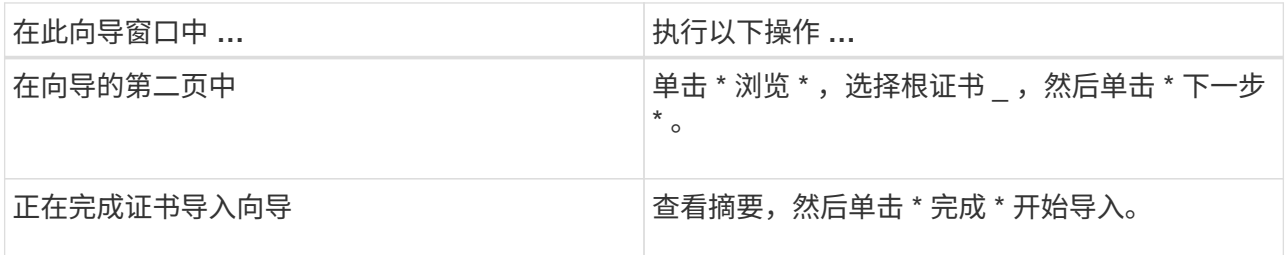

7. 对中间证书重复步骤 5 和 6 。

#### 版权信息

版权所有 © 2024 NetApp, Inc.。保留所有权利。中国印刷。未经版权所有者事先书面许可,本文档中受版权保 护的任何部分不得以任何形式或通过任何手段(图片、电子或机械方式,包括影印、录音、录像或存储在电子检 索系统中)进行复制。

从受版权保护的 NetApp 资料派生的软件受以下许可和免责声明的约束:

本软件由 NetApp 按"原样"提供,不含任何明示或暗示担保,包括但不限于适销性以及针对特定用途的适用性的 隐含担保,特此声明不承担任何责任。在任何情况下,对于因使用本软件而以任何方式造成的任何直接性、间接 性、偶然性、特殊性、惩罚性或后果性损失(包括但不限于购买替代商品或服务;使用、数据或利润方面的损失 ;或者业务中断),无论原因如何以及基于何种责任理论,无论出于合同、严格责任或侵权行为(包括疏忽或其 他行为),NetApp 均不承担责任,即使已被告知存在上述损失的可能性。

NetApp 保留在不另行通知的情况下随时对本文档所述的任何产品进行更改的权利。除非 NetApp 以书面形式明 确同意,否则 NetApp 不承担因使用本文档所述产品而产生的任何责任或义务。使用或购买本产品不表示获得 NetApp 的任何专利权、商标权或任何其他知识产权许可。

本手册中描述的产品可能受一项或多项美国专利、外国专利或正在申请的专利的保护。

有限权利说明:政府使用、复制或公开本文档受 DFARS 252.227-7013(2014 年 2 月)和 FAR 52.227-19 (2007 年 12 月)中"技术数据权利 — 非商用"条款第 (b)(3) 条规定的限制条件的约束。

本文档中所含数据与商业产品和/或商业服务(定义见 FAR 2.101)相关,属于 NetApp, Inc. 的专有信息。根据 本协议提供的所有 NetApp 技术数据和计算机软件具有商业性质,并完全由私人出资开发。 美国政府对这些数 据的使用权具有非排他性、全球性、受限且不可撤销的许可,该许可既不可转让,也不可再许可,但仅限在与交 付数据所依据的美国政府合同有关且受合同支持的情况下使用。除本文档规定的情形外,未经 NetApp, Inc. 事先 书面批准,不得使用、披露、复制、修改、操作或显示这些数据。美国政府对国防部的授权仅限于 DFARS 的第 252.227-7015(b)(2014 年 2 月)条款中明确的权利。

商标信息

NetApp、NetApp 标识和 <http://www.netapp.com/TM> 上所列的商标是 NetApp, Inc. 的商标。其他公司和产品名 称可能是其各自所有者的商标。